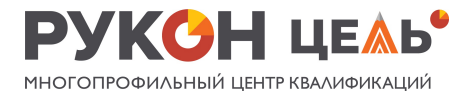

## **Как принять участие в программе**

1. Перед регистрацией на программу получи справку о том, что ты учишься в своей школе, колледже или техникуме. Для этого нужно сходить в канцелярию своей школы/техникума/колледжа. Получив справку, отсканируй ее с помощью приложения в мобильном телефоне (или попроси об этом в канцелярии).

2. Зарегистрируйся на портале [Госуслуги,](https://www.gosuslugi.ru/) если у тебя есть паспорт и у тебя нет учетной записи на портале Госуслуги.

\*На стр. 8 этого документа ты найдешь инструкцию, как зарегистрироваться на портале Госуслуги.

Если у тебя есть подтвержденная учетная запись на портале Госуслуги, воспользуйся ею. Или ты можешь воспользоваться учетной записью своих родителей для записи на программу, если паспорта у тебя нет. Учетная запись обязательно должна быть подтверждена.

3. Если ты будешь регистрироваться на обучение со своего личного кабинета на портале Госуслуги, отсканируй страницы своего паспорта: 2, 3, а также страницы 5—12, если на них есть какие-либо записи.

4. Если ты будешь регистрироваться на обучение с личного кабинета одного из родителей, отсканируй его паспорт: страницы 2, 3, 16, 17), а также отсканируй свое свидетельство о рождении.

5. Перейди на портал Госуслуг по ссылке: [https://www.gosuslugi.ru](https://www.gosuslugi.ru/) и введи Роботу Максу запрос «Код будущего»

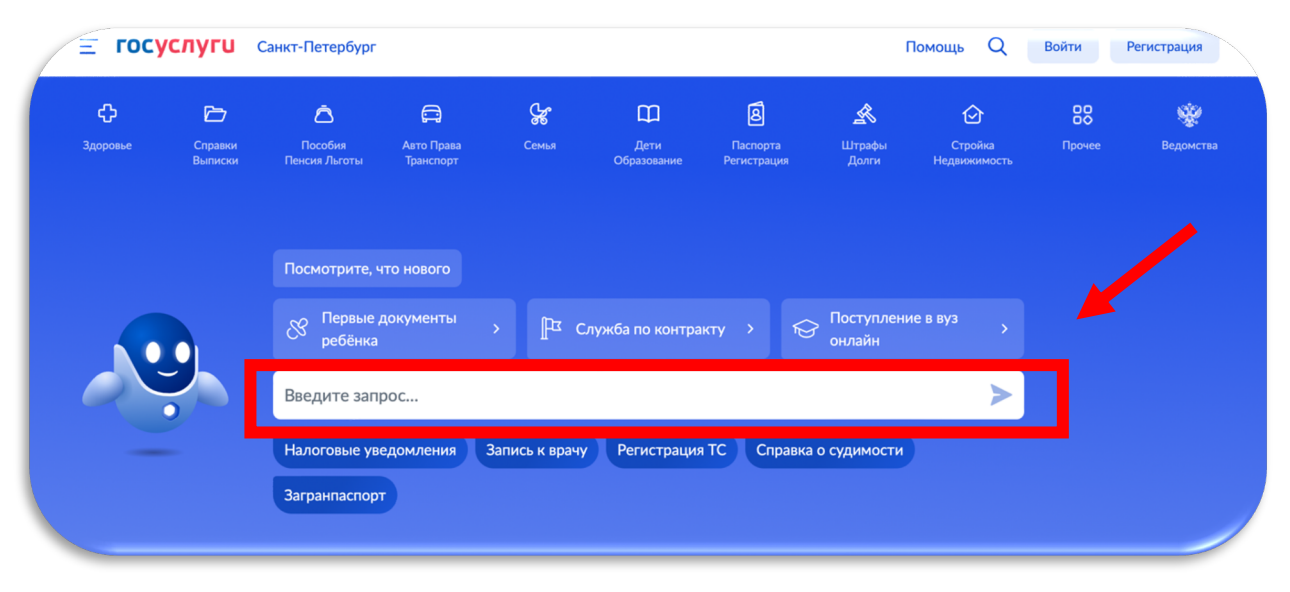

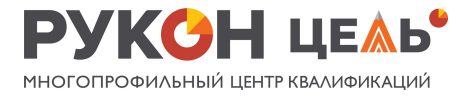

6. Из предложенных вариантов выбери кнопку «Принять участие»

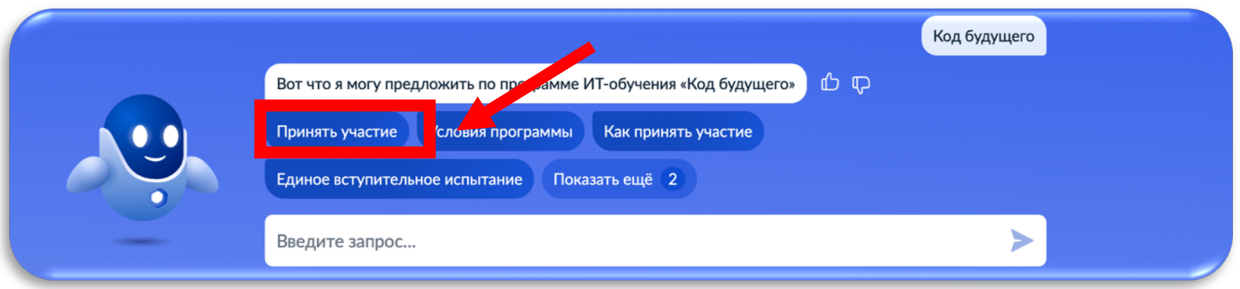

7. Перейди на страницу курса и пролистай ниже до заголовка «Выберите курс». Переведи бегунок на «Онлайн».

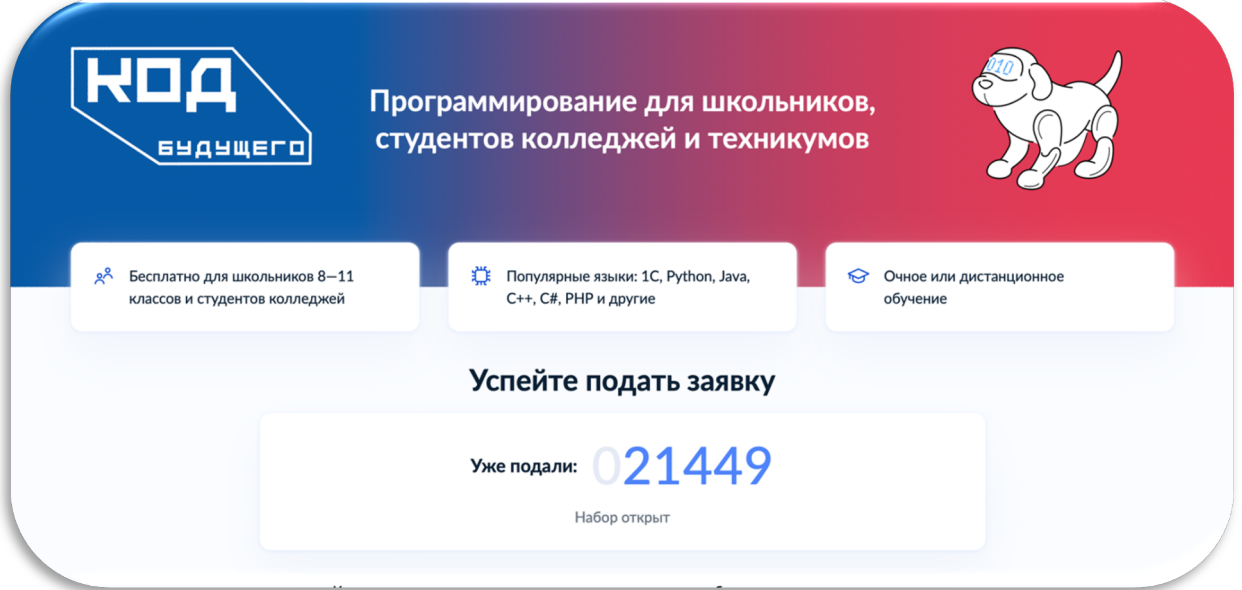

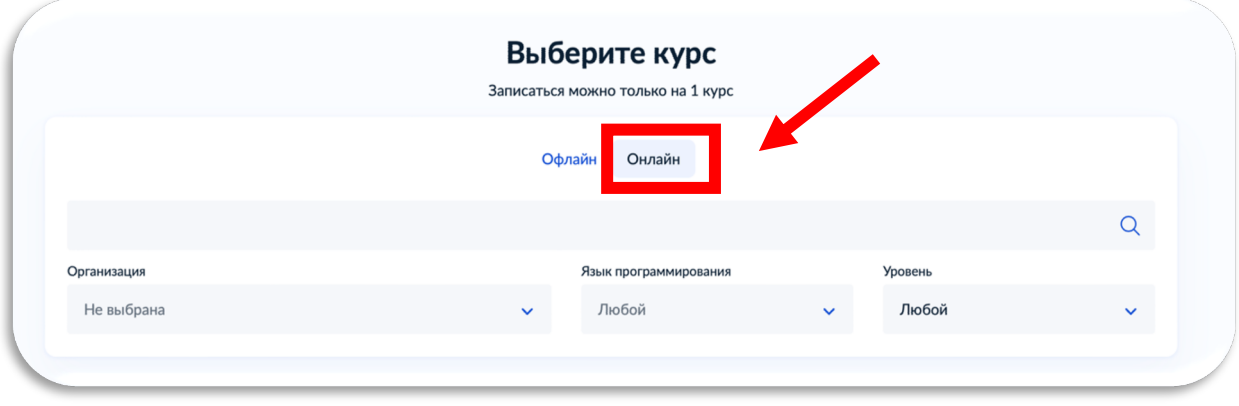

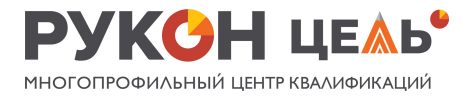

8. В графе «Организация» найди РУКОН Цель и поставь галочку

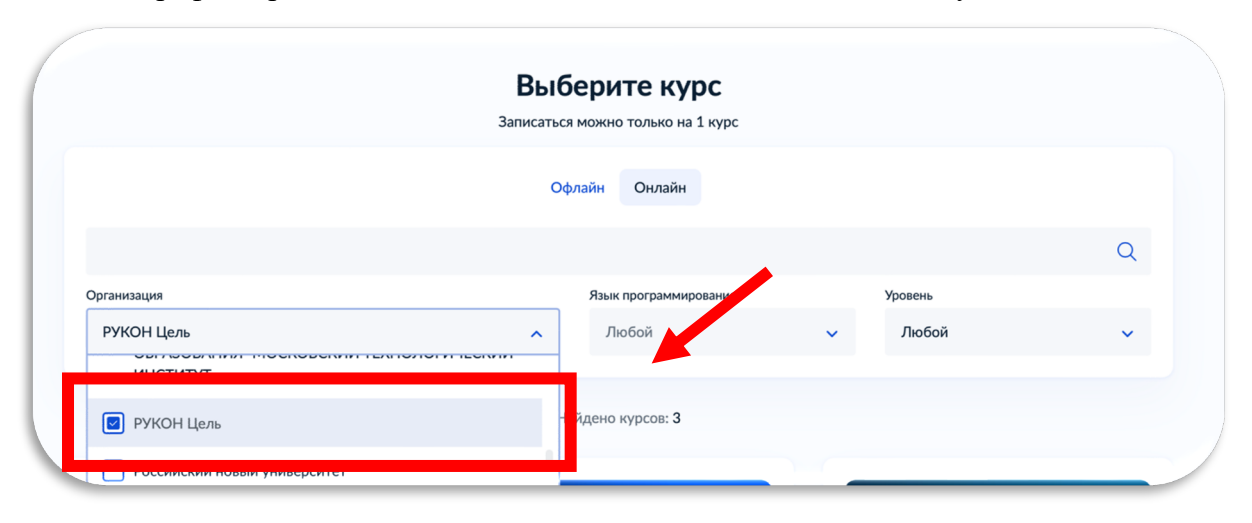

**9.** Выбери понравившийся курс и нажми на кнопку «Записаться». **Можно записаться только на 1 выбранный курс из 3 предложенных.**

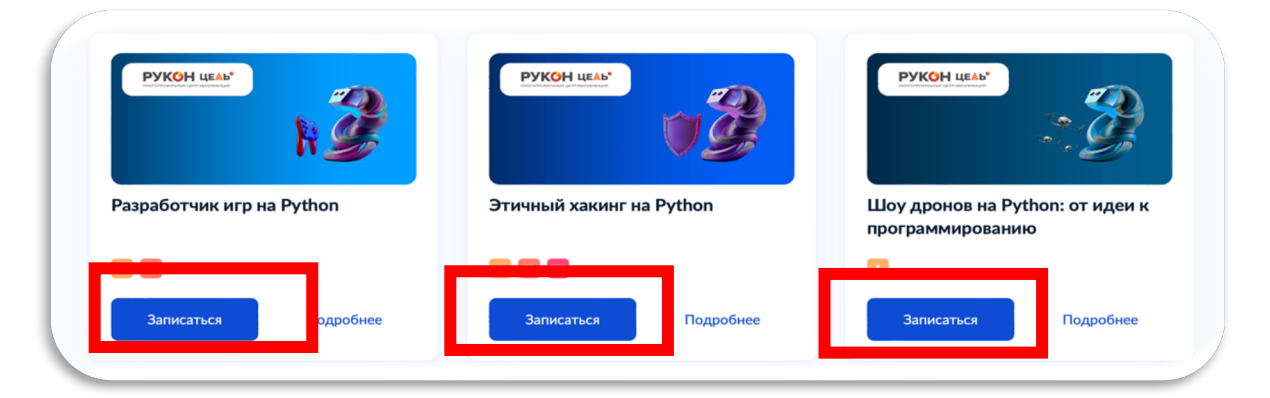

10. Выбери, кто будет подавать заявление: ты или один из твоих родителей

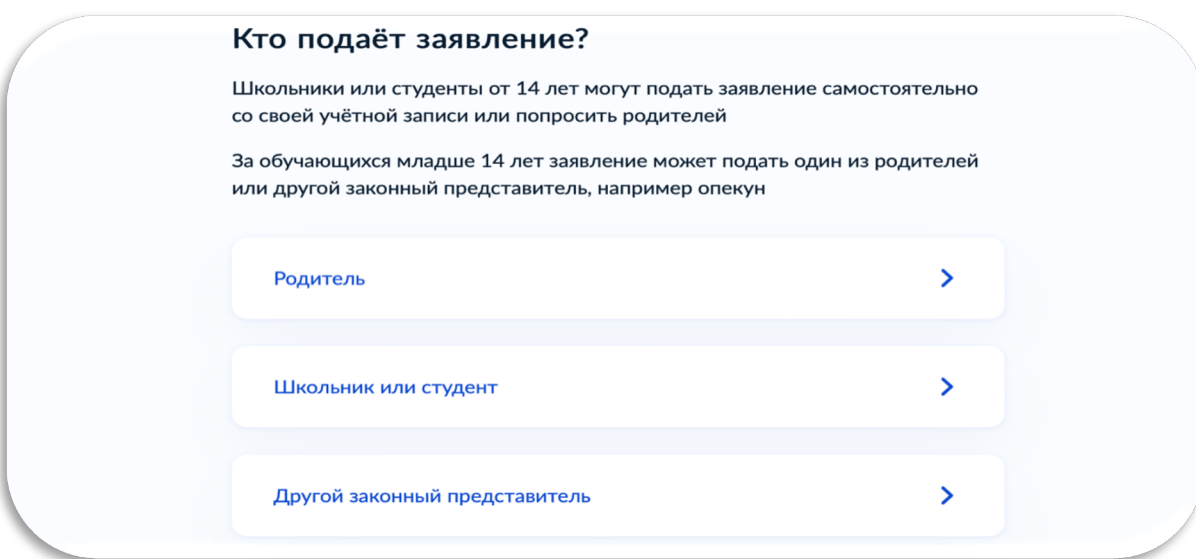

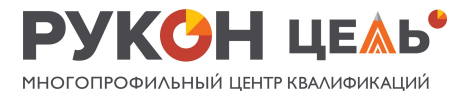

11. Ознакомься еще раз с перечнем документов для записи на курс. И нажми кнопку «Перейти к заявлению»

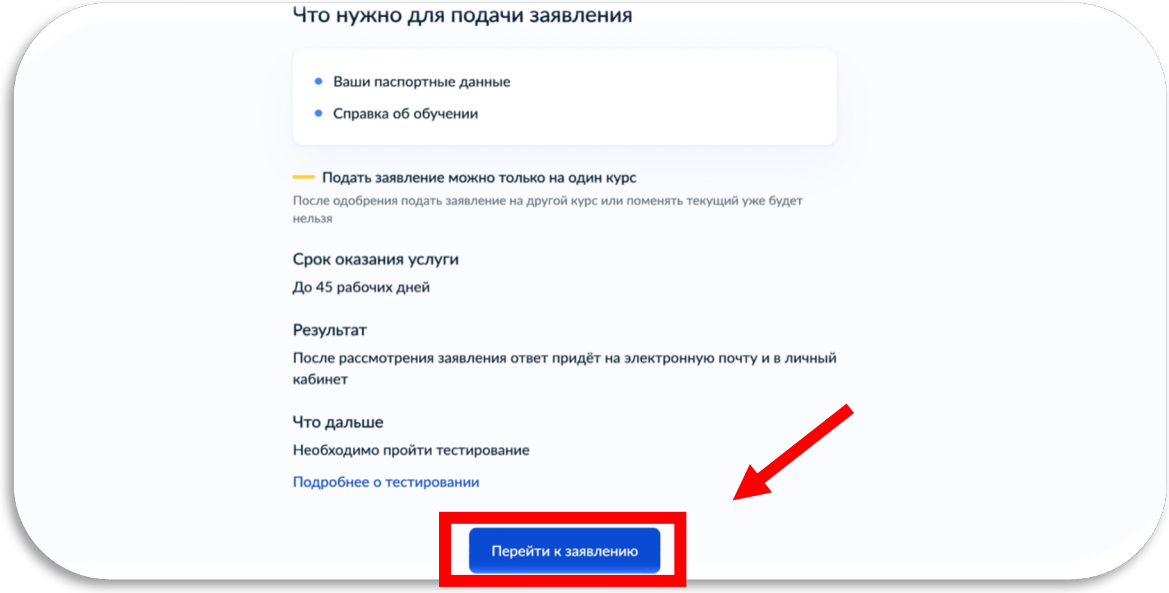

12. Ответь на вопрос, учишься ли ты в школе

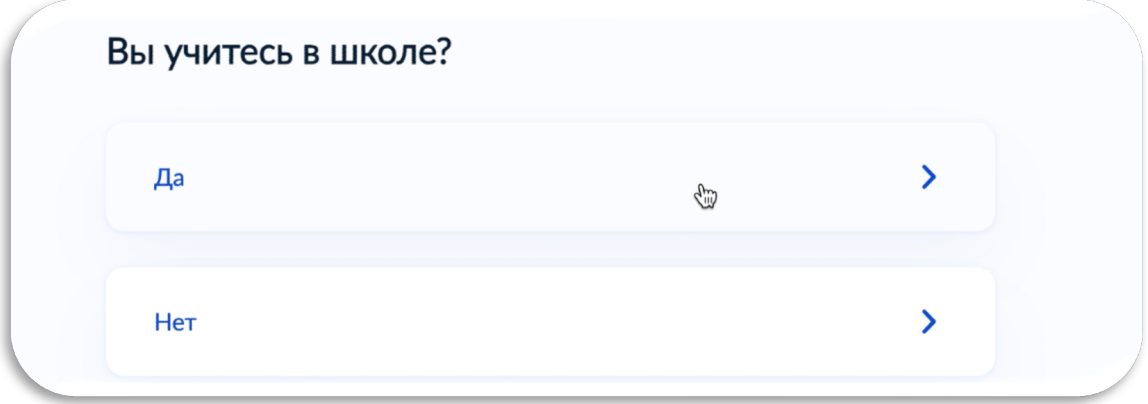

13. Выбери, из какого ты региона. И в каком классе ты учишься. Нажми кнопку «Продолжить»

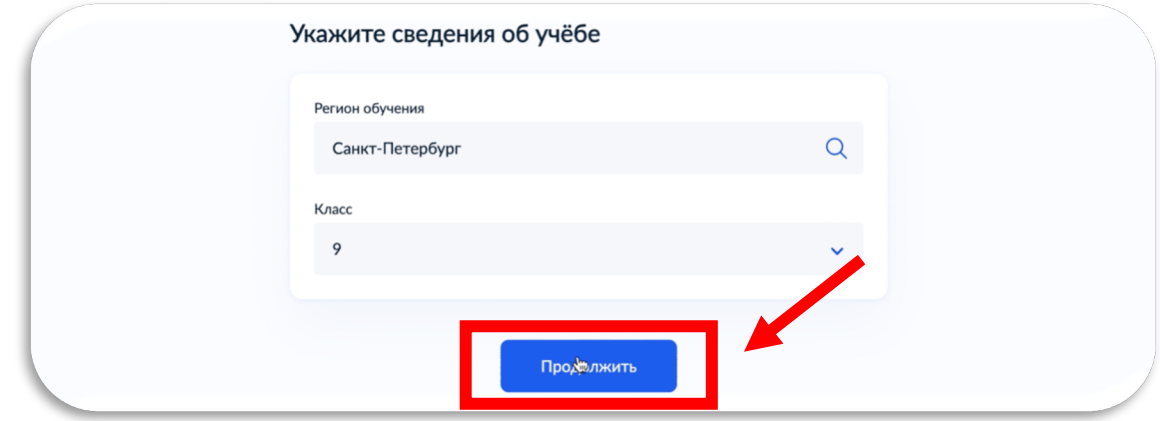

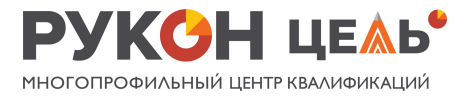

14. Внимательно сверь свои паспортные данные и нажми «Верно», если они указаны правильно

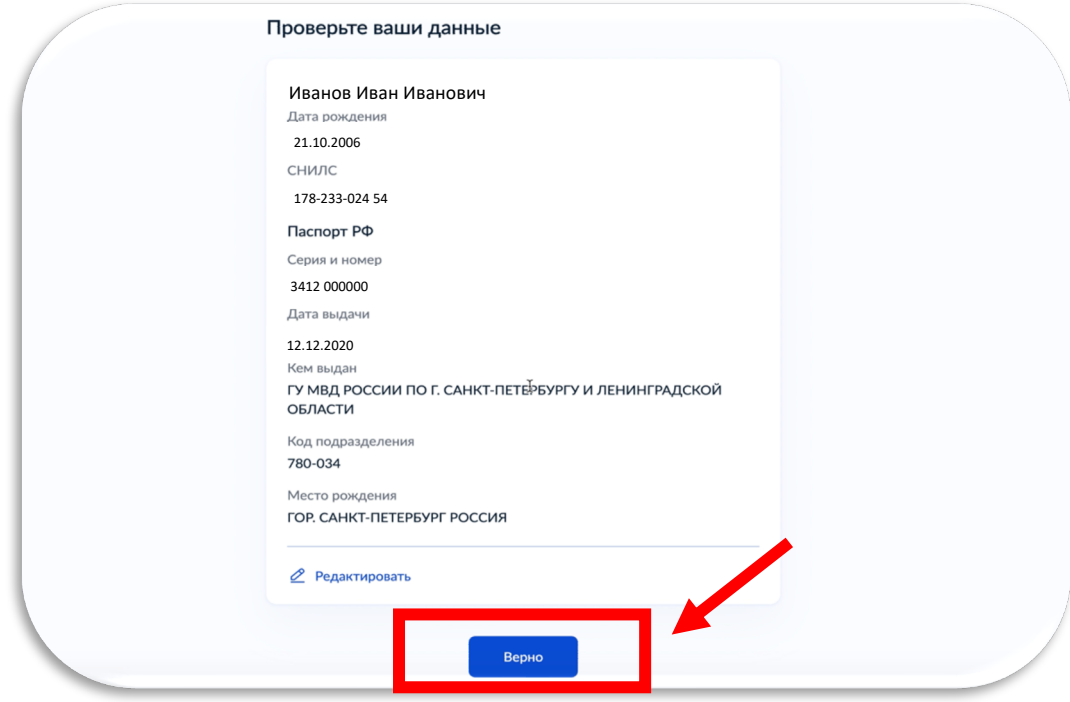

15. Проверь номер телефона. И нажми «Верно», если он указан правильно

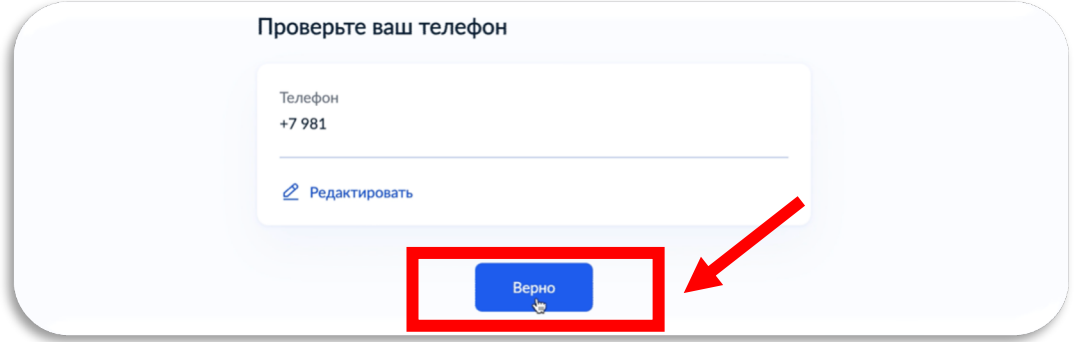

16. Проверь электронную почту. И нажми «Верно», если она указана правильно

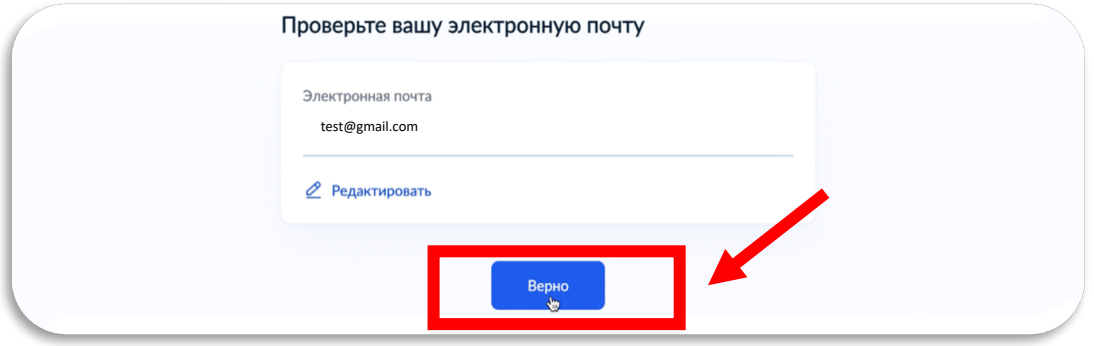

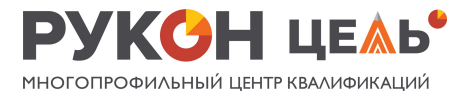

17. Если ты менял имя или родился в другой стране, загрузи сканы документов. И нажми «Продолжить». Если таких документов у тебя нет – просто нажми «Продолжить»

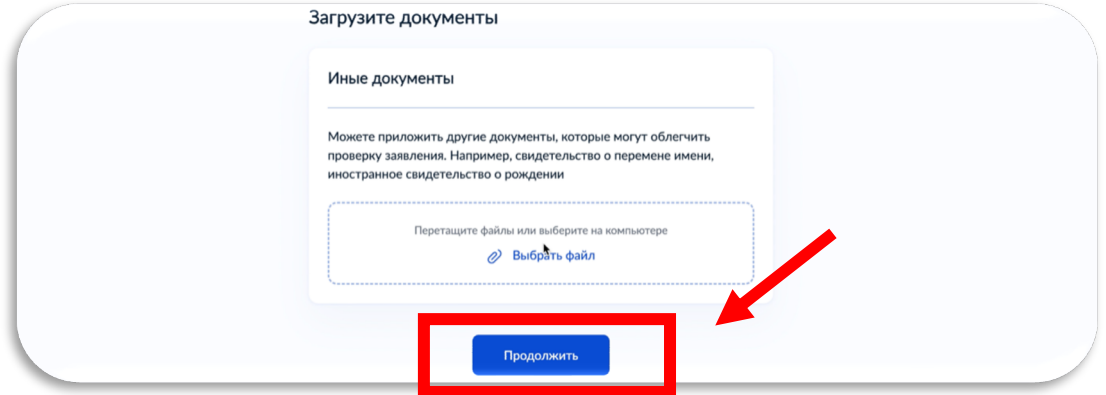

18. Загрузи скан справки из школы. Нажми кнопку «Отправить заявление»

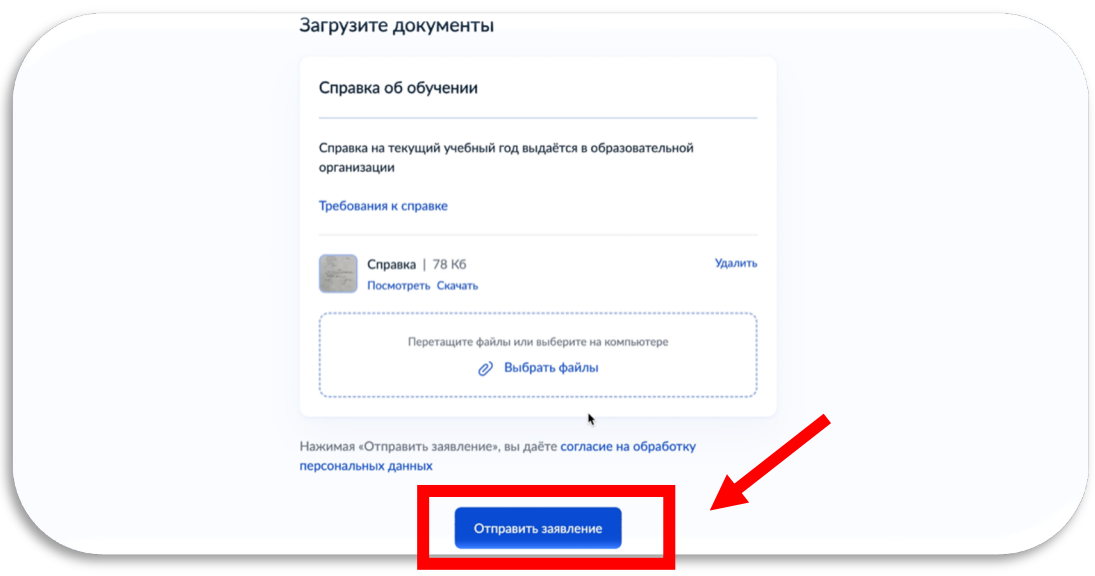

19. Поздравляем! Ты отправил свое заявление на проверку

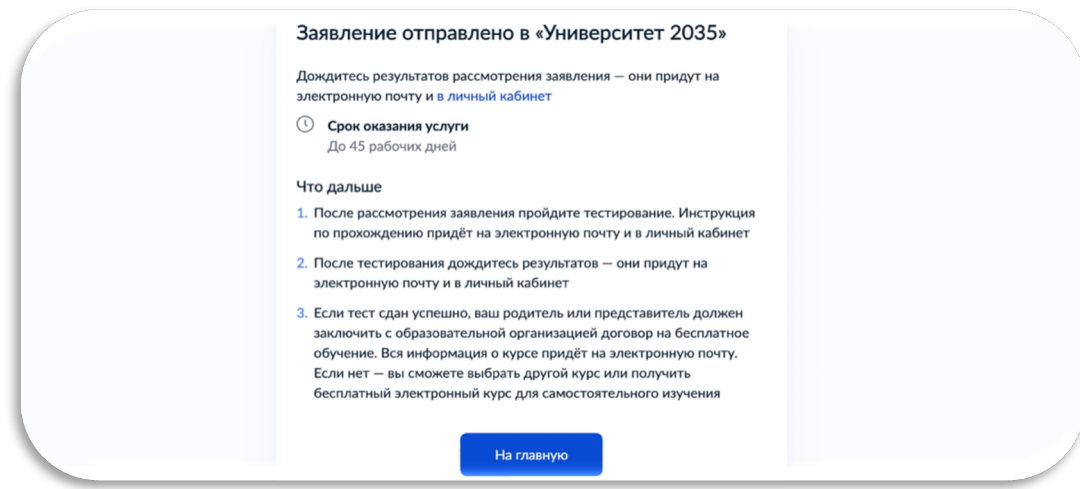

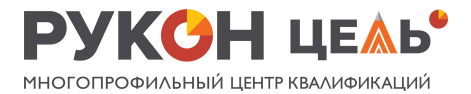

20. Получи ссылку для прохождения единого вступительного испытания в личный кабинет на Госуслугах. Ссылка также будет продублирована на твою почту.

21. Пройди единое вступительное испытание в течение 10 рабочих дней и посмотри результаты в системе тестирования.

22. Если твои результаты положительные, ждем тебя на первом занятии 29 сентября!

## **По всем вопросам ты всегда можешь обратиться в нашу службу заботы. Наш менеджер, Оксана, обязательно поможет тебе!**

Мобильный телефон: +7 (925) 366 58-66 WhatsApp: +7 (925) 366 58-66 Telegram: +7 (925) 366 58–66 / @Oksanoum

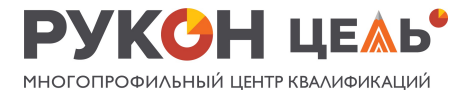

## **Регистрация на портале Госуслуги**

Зайди на сайт [https://www.gosuslugi.ru](https://www.gosuslugi.ru/) и нажми кнопку «Регистрация»

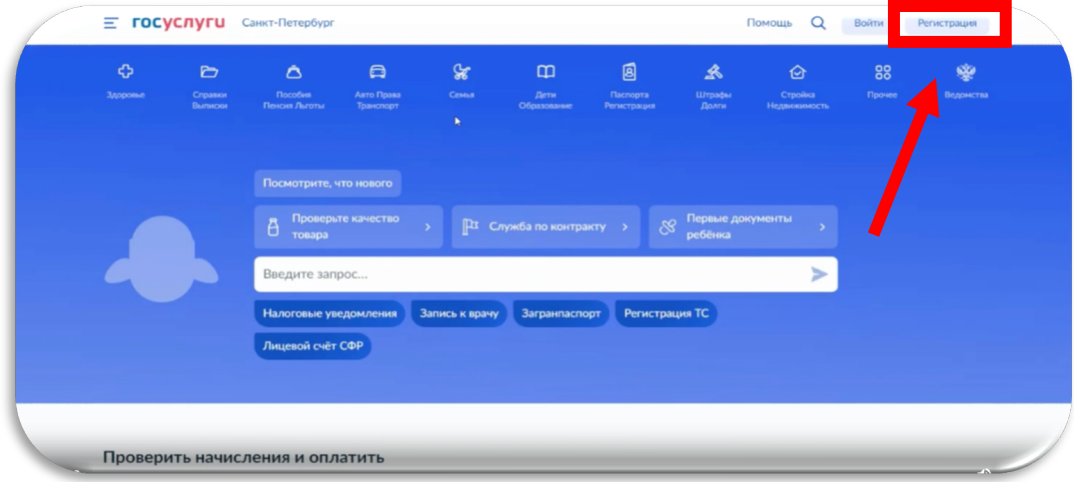

В открывающемся окне выбери вариант «Другой способ регистрации»

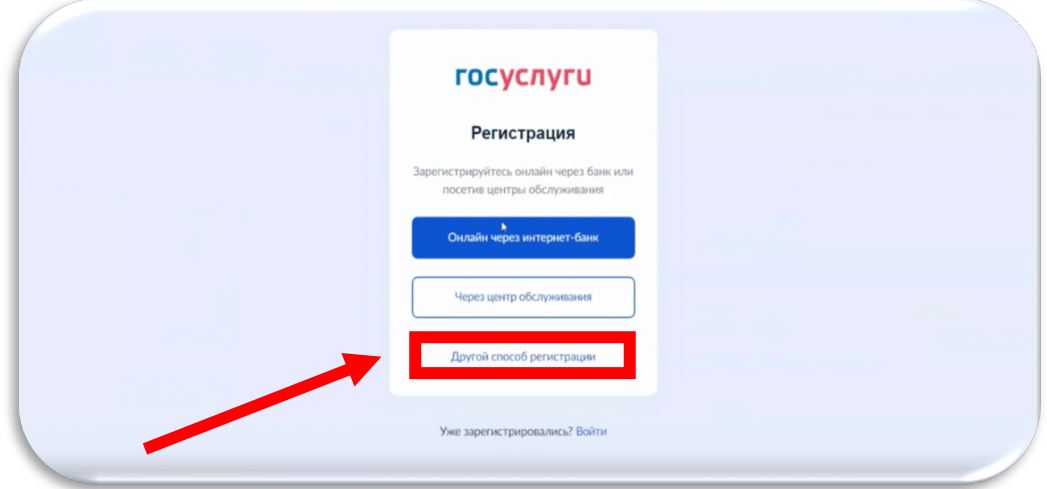

Введи свои данные и нажми кнопку «Продолжить»

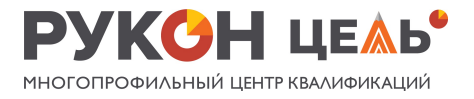

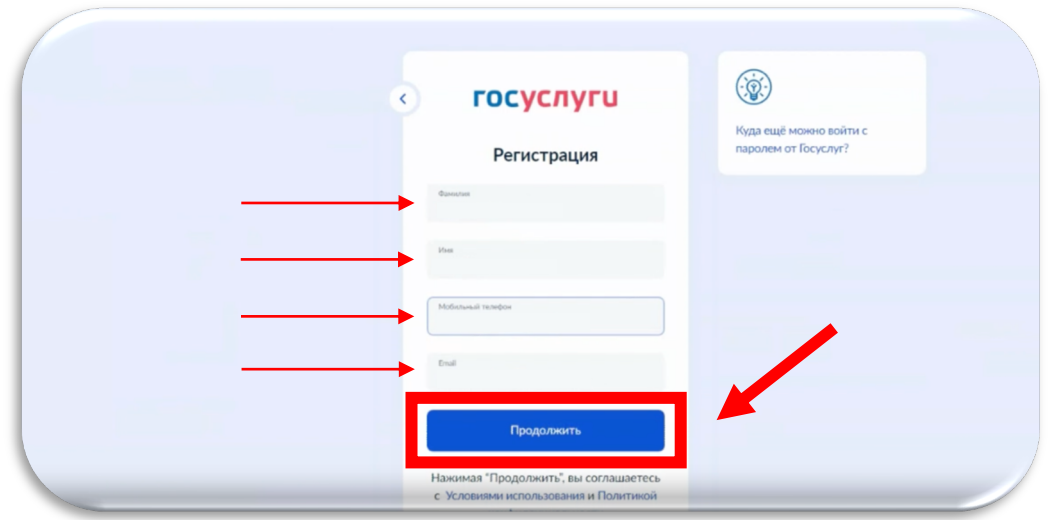

Введи код с картинки и нажми кнопку «Продолжить»

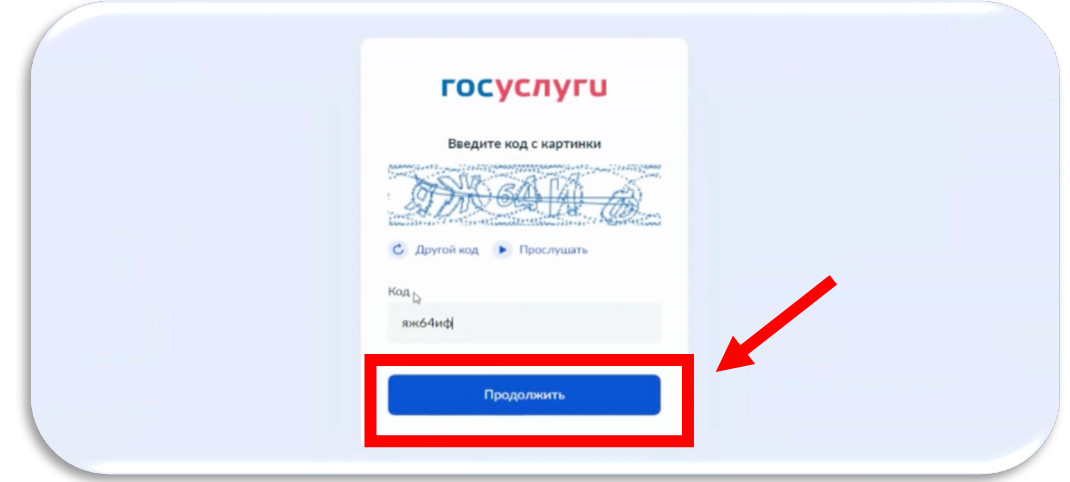

Дождись, пока тебе придет смс с кодом подтверждения. Введи код из смс в поле. 1 цифра – 1 клетка.

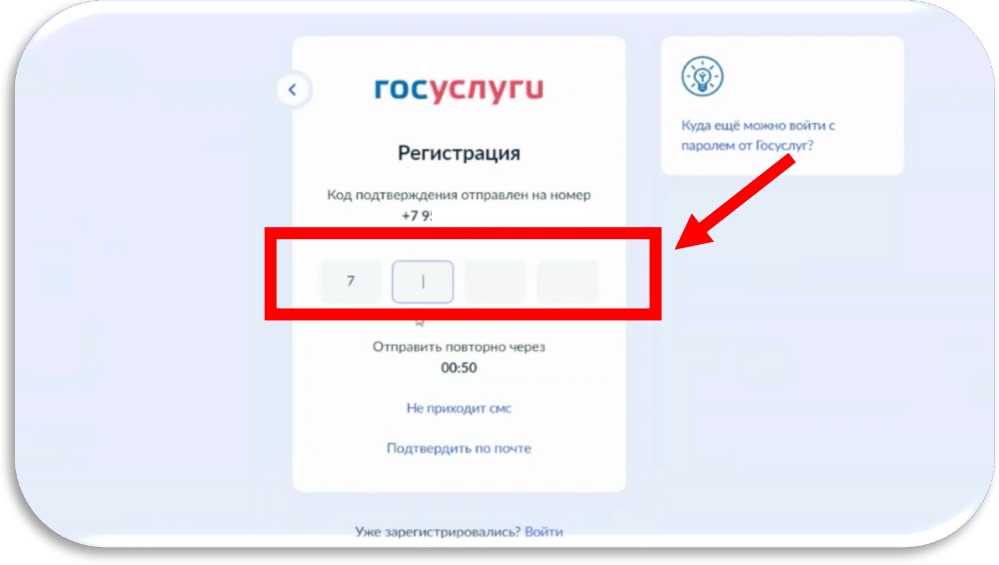

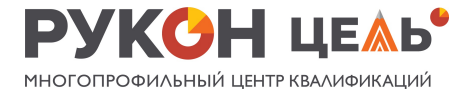

Придумай пароль. И повтори его во втором поле. Обрати внимание, что пароль должен содержать не менее 8 символом, маленькие и большие латинские буквы, цифры. Нажми кнопку «Продолжить»

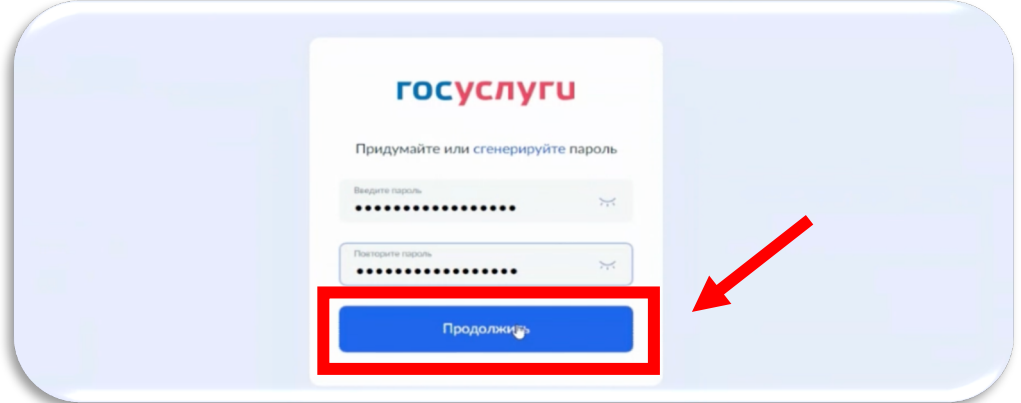

Введи код с картинки и нажми кнопку «Продолжить»

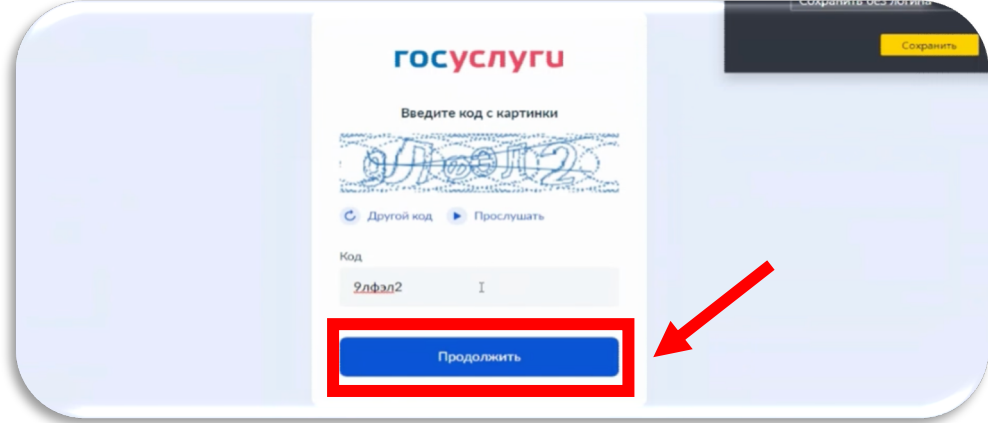

После Госуслуги предложат завершить тебе регистрацию, выбрав один из способов регистрации: через онлайн-банк или в центре обслуживания. Попроси маму или папу помочь тебе и подтвердить учетную запись.

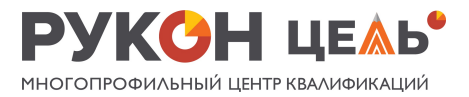

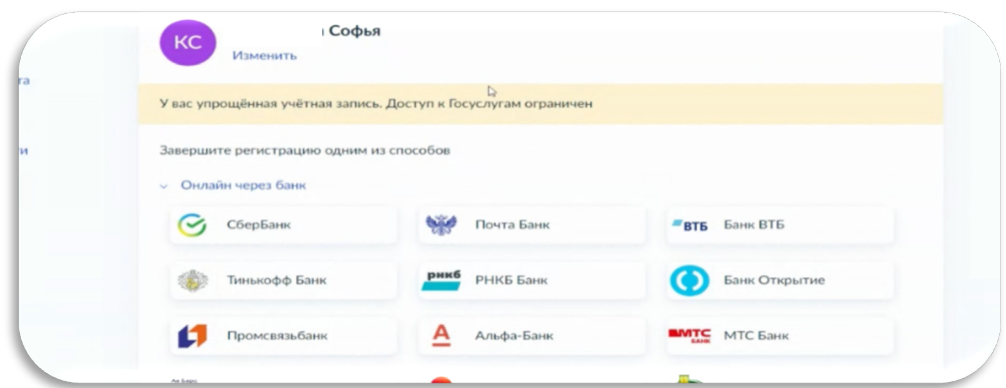

**По всем вопросам ты всегда можешь обратиться в нашу службу заботы. Наш менеджер, Оксана, обязательно поможет тебе!**

Мобильный телефон: +7 (925) 366 58-66 WhatsApp: +7 (925) 366 58-66 Telegram: +7 (925) 366 58–66 / @Oksanoum